# OVA DE APOYO AL PROCESO DE APRENDIZAJE DEL NUCLEO TEMATICO DE SISTEMAS OPERATIVOS EN TECNOLOGÍA EN DESARROLLO DEL SOFTWARE DE LA UNIVERSIDAD DE CUNDINAMARCA, EXTENSIÓN SOACHA

PRESENTADO POR:

### JOSE IVAN MELO ACOSTA

#### SERGIO ESTEBAN BERNAL CASTILLO

MANUAL DEL USUARIO

UNIVERSIDAD DE CUNDINAMARCA

FACULTAD DE INGENIERIA

TECNOLOGIA EN DESARROLLO DE SOFTWARE

SOACHA

2016

# **TABLA DE CONTENIDO**

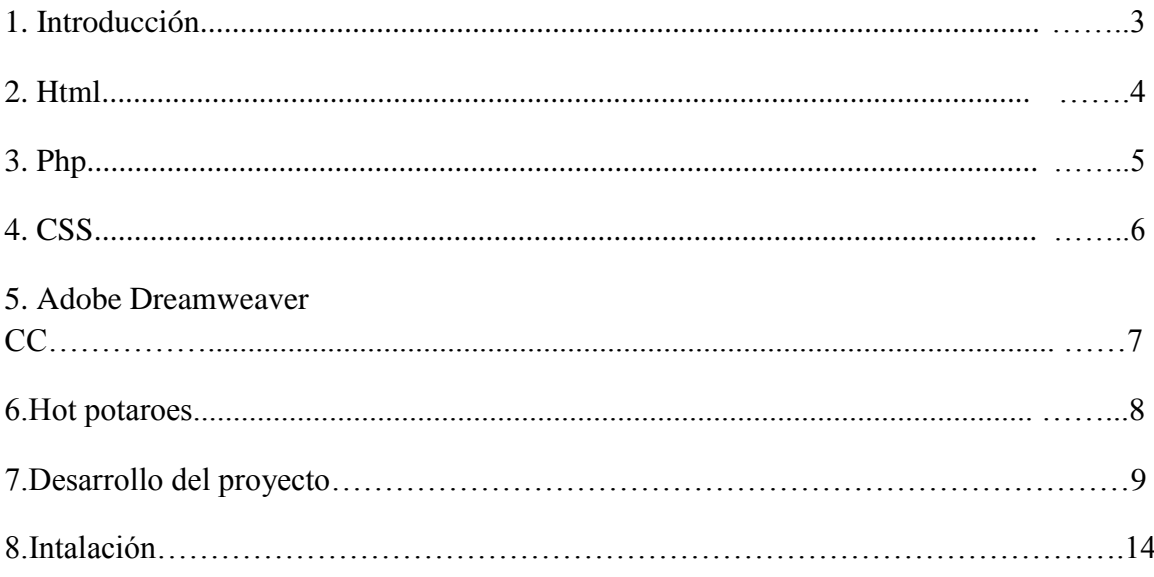

## **INTRODUCCIÓN.**

El Desarrollo web es una de las ramas de la informática actual que define la creación de sitios web para Internet o una intranet. Sus objetivos en la construcción hacen uso de tecnologías de software del lado del servidor y del cliente que involucran un conjunto de procesos de base de datos con el uso de un navegador web a fin de mostrar información.

Este trabajo de grado se realizo gracias a la combinación entre el conocimiento en diferentes leguajes de programación y manejos de herramientas tecnológicas que depuran códigos de cierto tipo de programación, a continuación se explica los recursos seleccionados en este trabajo de grado.

# **HTML.**

Lenguaje principal en la programación web por excelencia. A través de su sintaxis podemos añadir videos, imágenes, textos por medio de etiquetas, que son la base principal de este leguaje de programación. Una etiqueta encapsula una pequeña fracción de código en donde se especifica por medio de su nombre, valores y atributos que se hará específicamente, como el caso de añadir videos o imágenes.

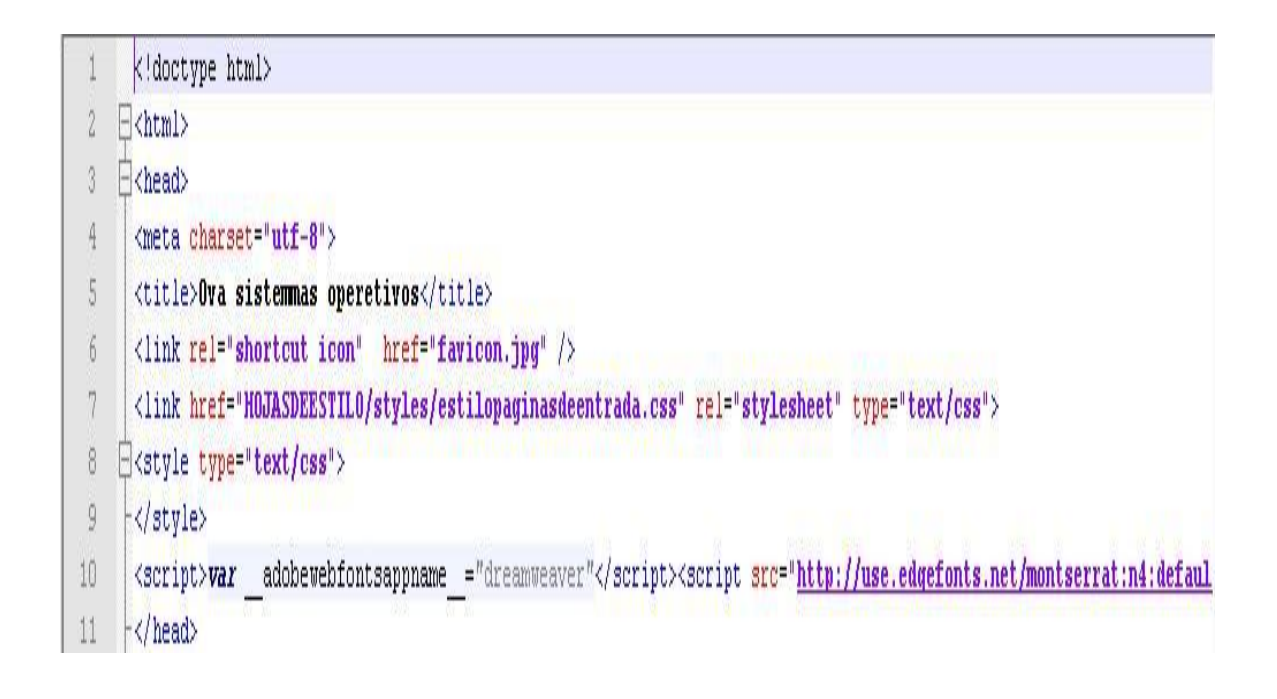

#### **PHP.**

Lenguaje de programación del lado del servidor, con el cual se pueden desarrollar sitios web dinámicos, es decir su información puede variar dependiendo de la sugerencia o petición del usuario. Mediante PHP se puede acceder a motores de bases de datos como MySql.

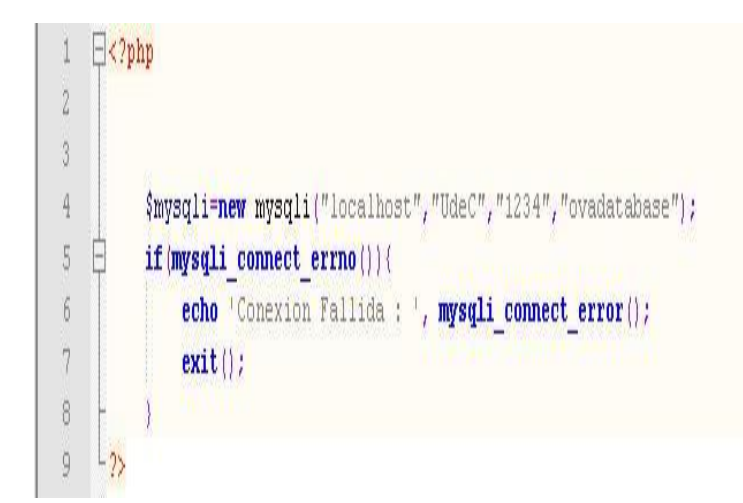

#### **CSS.**

Es un lenguaje usado para definir y crear la presentación visual de sitios web programados en HTML o XML y el encargado de formular la especificación de las hojas de estilo que servirán de estándar para los agentes de usuario o navegadores.

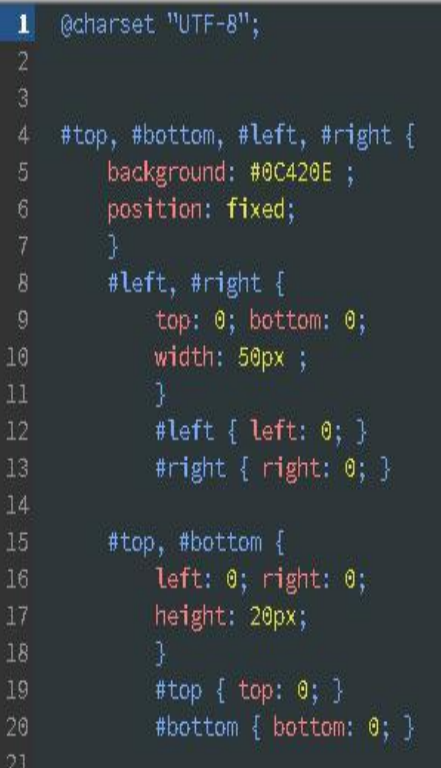

#### **ADOBE DREAMWEAVER CC 2015**

Es la IDE (entorno de desarrollo integrado) que lidera el sector de la edición y creación de contenidos web. Proporciona funciones visuales y de nivel de código para crear diseños y sitios web basados en estándares para equipos de sobremesa, SmartPhones, tabletas y otros dispositivos. Lo interesante de este IDE, es la forma de interactuar, manejar y programar diferentes lenguajes de programación, entre ellos: HTML, PHP, CSS. Aunque fue lanzado por la empresa Macromedia en el 2007, actualmente adobe system diseña este producto.

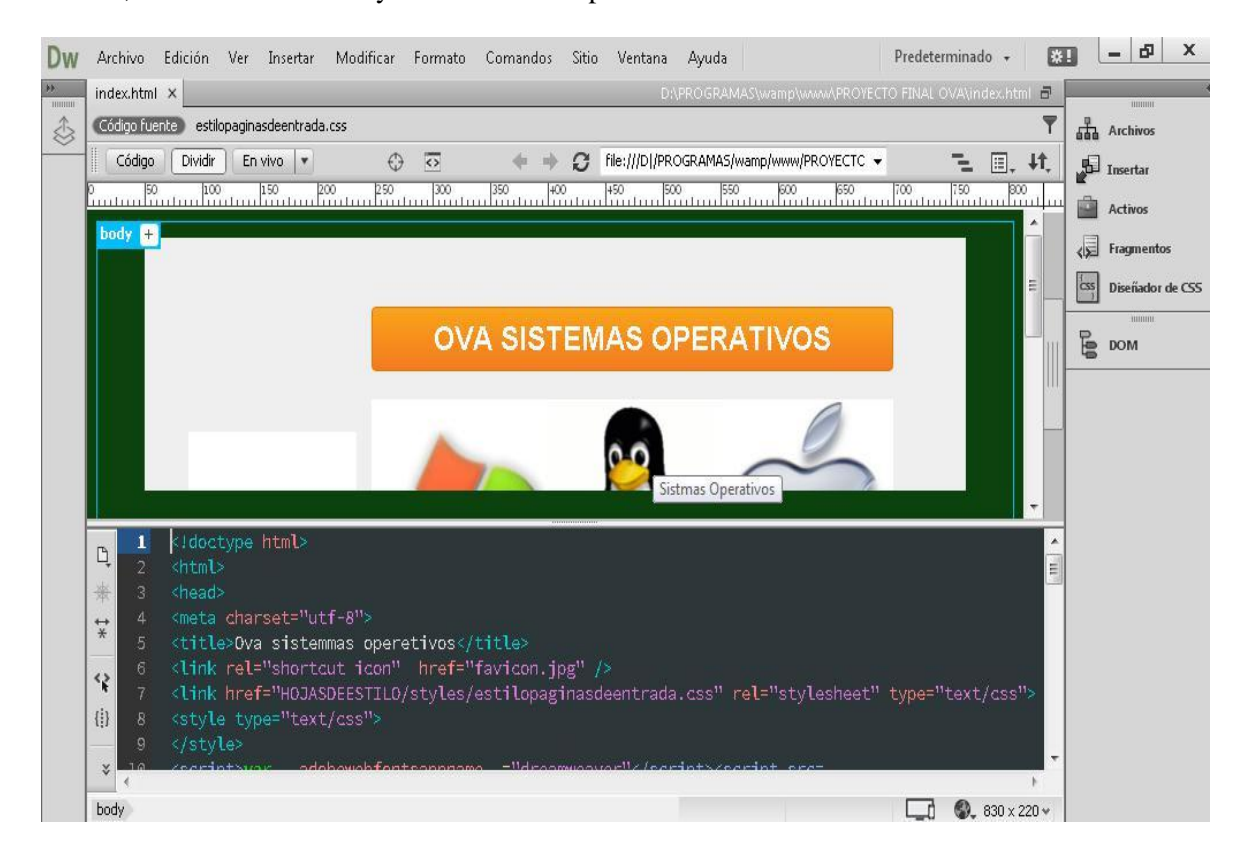

#### **HOT POTATOES**

Software desarrollado en visual studio, sirve para crear ejercicios educativos que pueden realizar posteriormente a través de la web. Los ejercicios que crea son del tipo respuesta corta, selección múltiple, rellenar los huecos, crucigramas, emparejamiento y variados.

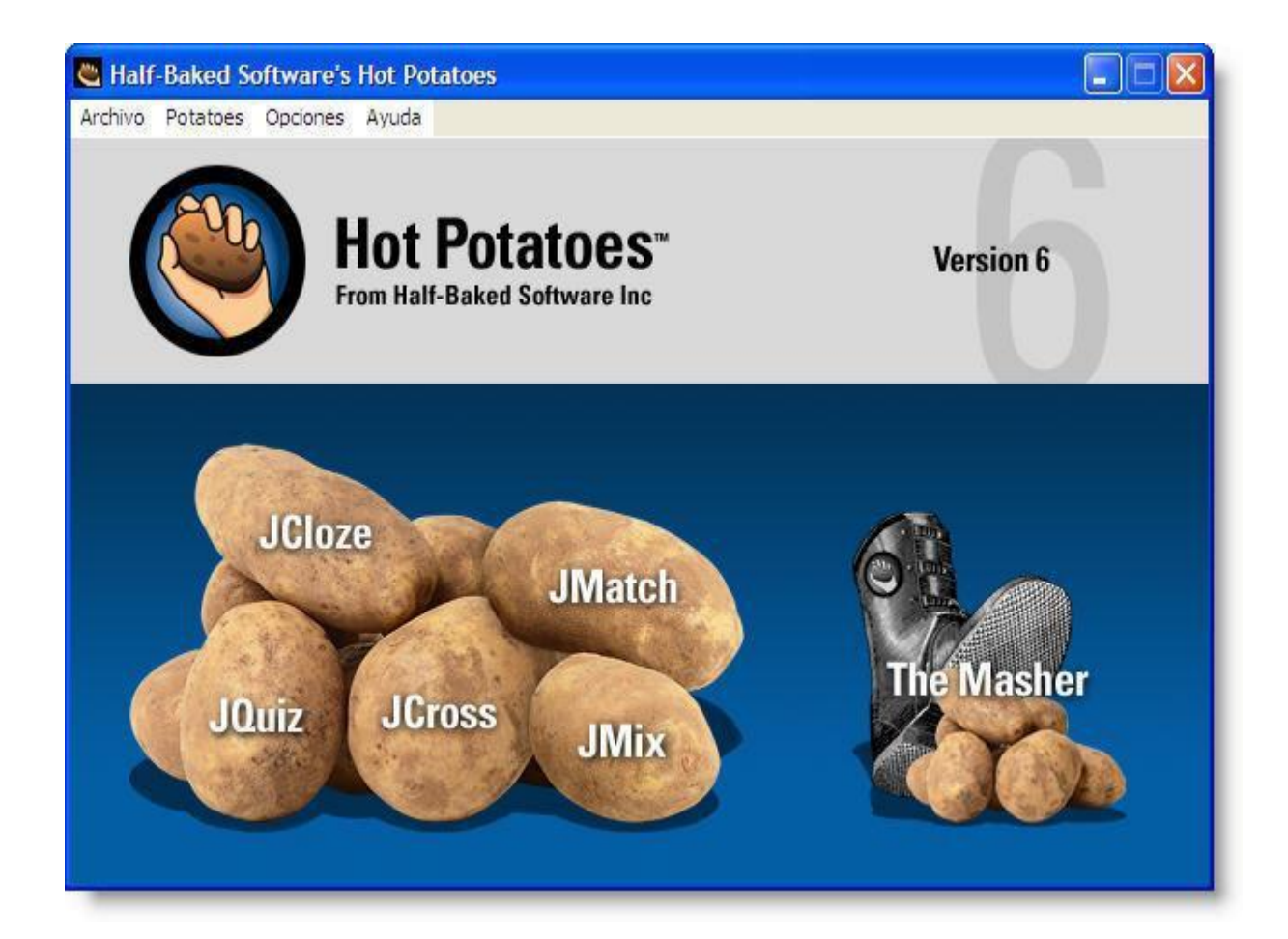

#### **DESARROLLO DEL PRODUCTO**

Se utilizaron las siguientes tecnologías en la aplicación del proyecto:

1. **HTML**: En él se visualiza el contenido como información, videos. Este lenguaje de programación se basa en etiquetas o marcas, que son las cuales encapsulan código prediseñado para su posterior uso. A continuación se presenta algunas etiquetas utilizadas en el proyecto a través de **HTML:**

**<p>:** Es la etiqueta de párrafo, y se utiliza para insertar todo tipo de texto que interfiera dentro de un párrafo:

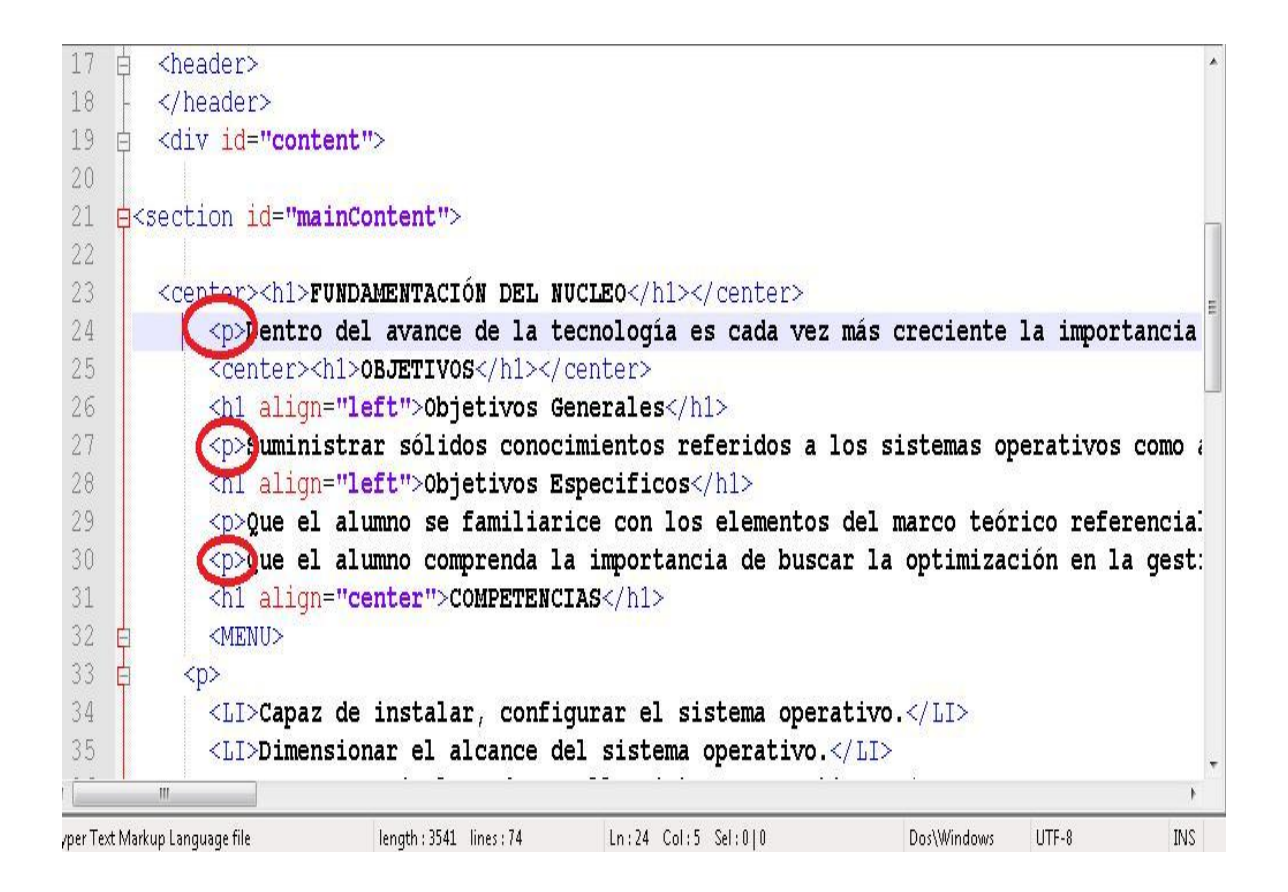

**<img>:** Esta etiqueta muestra imágenes a través una ruta en especifico el cual se encuentra la imagen, la imagen debe tener un ancho y un alto.

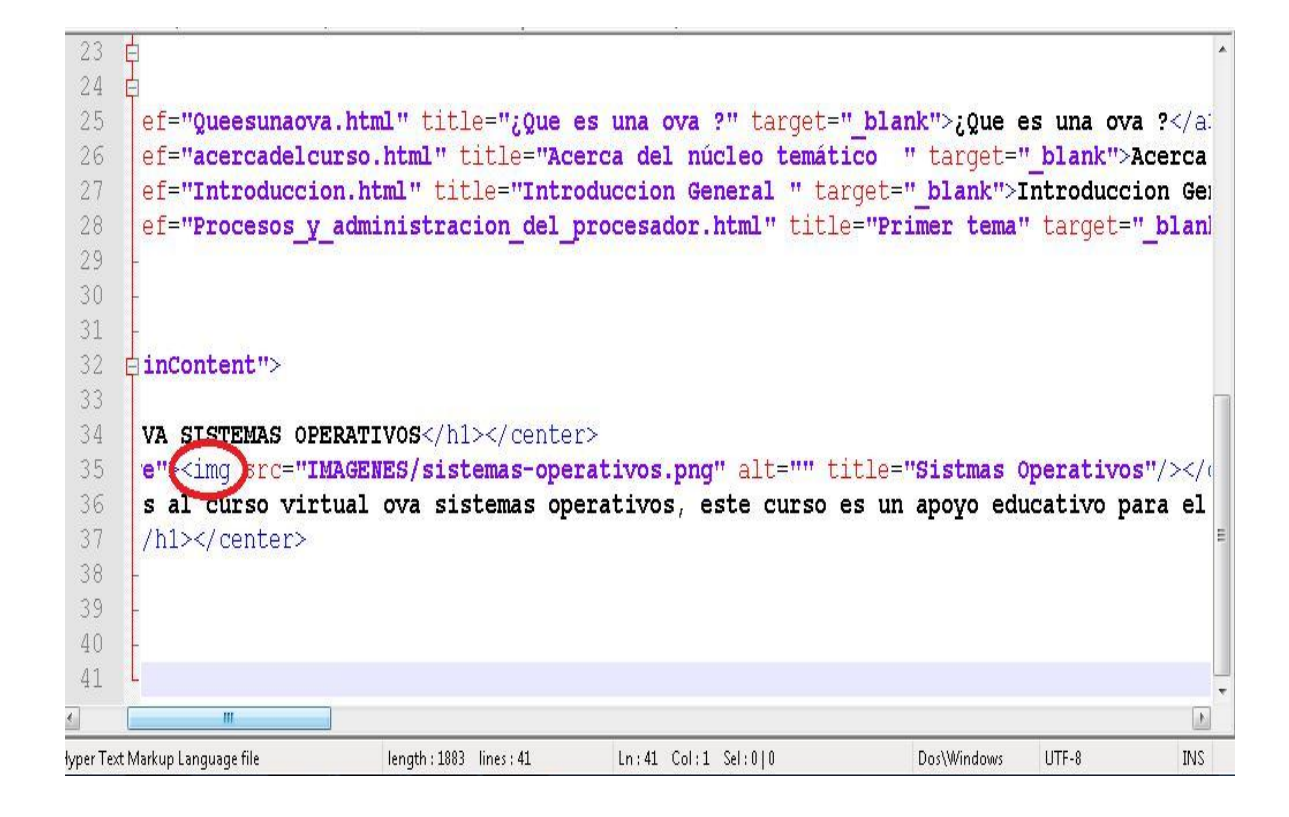

**<li>:** Esta etiqueta muestra listas ordenadas o enlazadas en ella se pueden evidenciar ítems ordenados y enlistados.

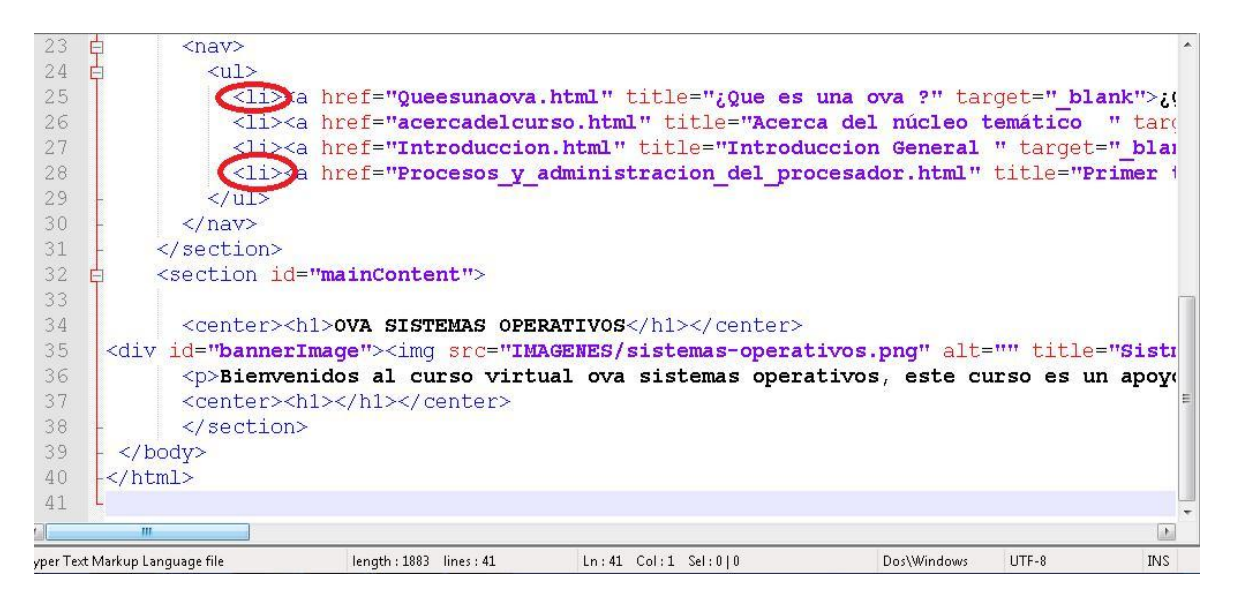

- **2. CSS:** A través de este lenguaje de programación se muestra un diseño atractivo en la página web en donde se utilizan dos características principales:
	- **a.** Es un lenguaje de programación que utiliza pixeles (px), es decir la ubicación o el tamaño de cada cuerpo incrustado sobre la pagina se maneja por medio de esta notación.

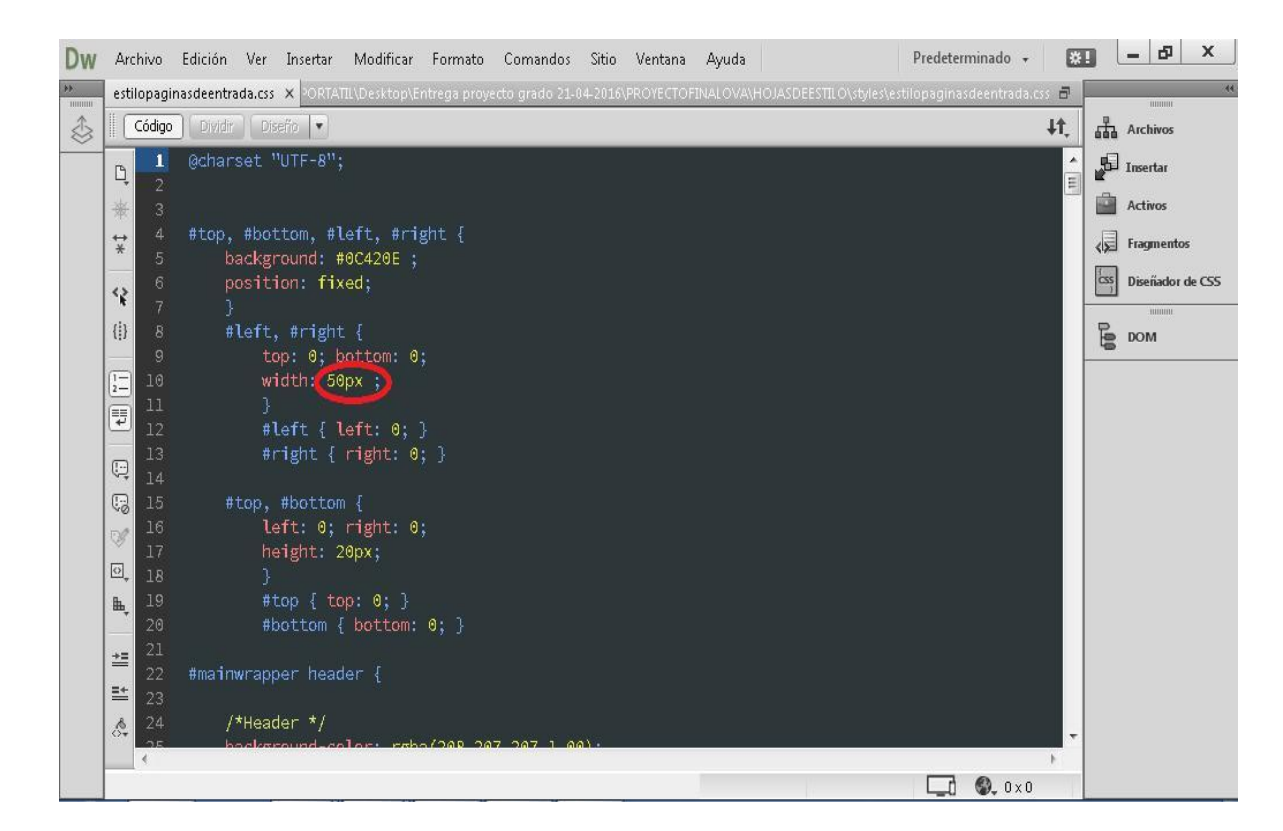

- b. Por medio de este lenguaje de programación las páginas se podrán visualizar mejor desde cualquier dispositivo móvil o computador.
- **3. Dreamweaver: Es** un entorno de desarrollo integrado por el cual se pueden desarrollar páginas o plataformas web. Para crear un nuevo proyecto ejecutar el programa, buscar la pestaña **Archivo** y luego ir a la opción **Nuevo**

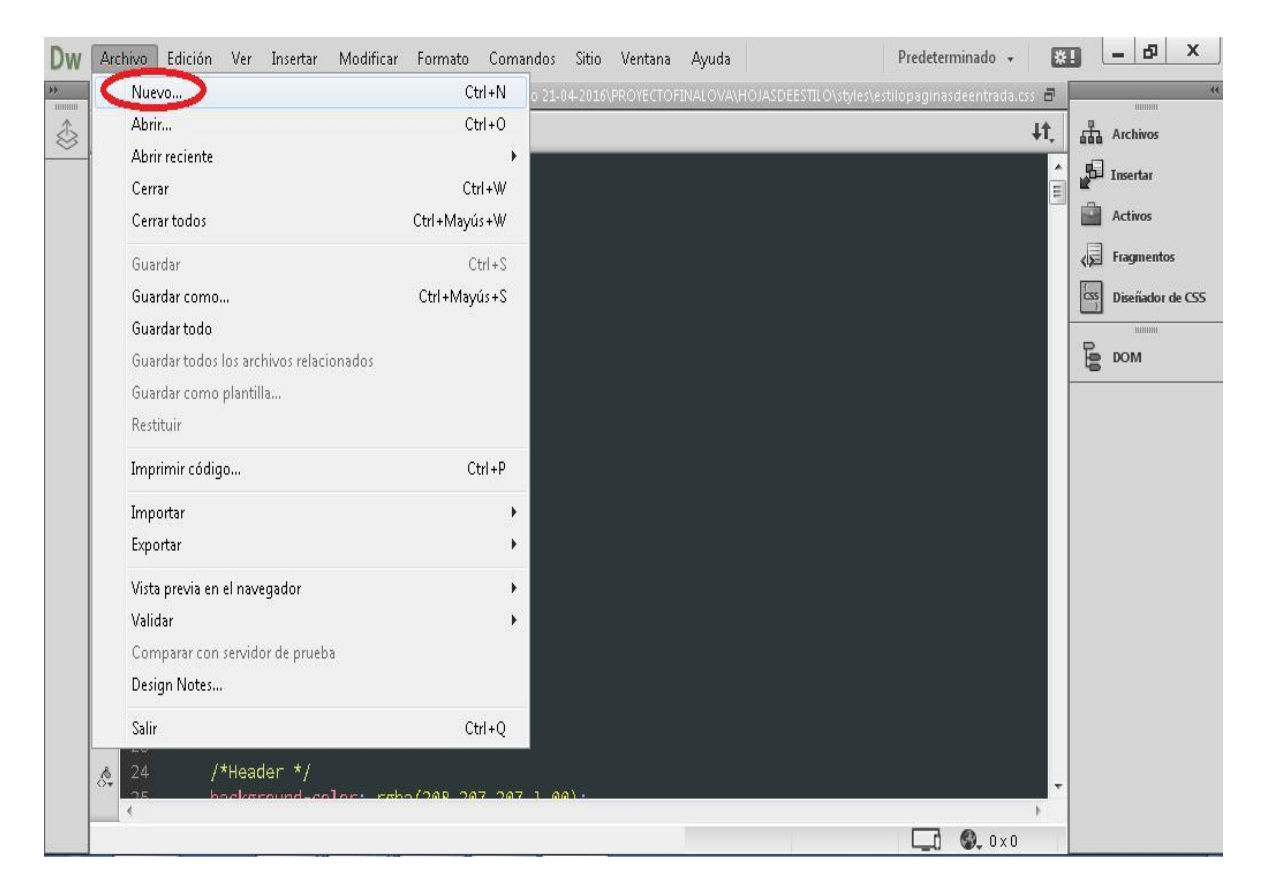

Para finalizar se busca la pestaña **Nuevo documento**, y posterior escoger la opción **HTML.** Al terminar todas estas instrucciones se dará inicio a la programación de la OVA en sistemas operativos

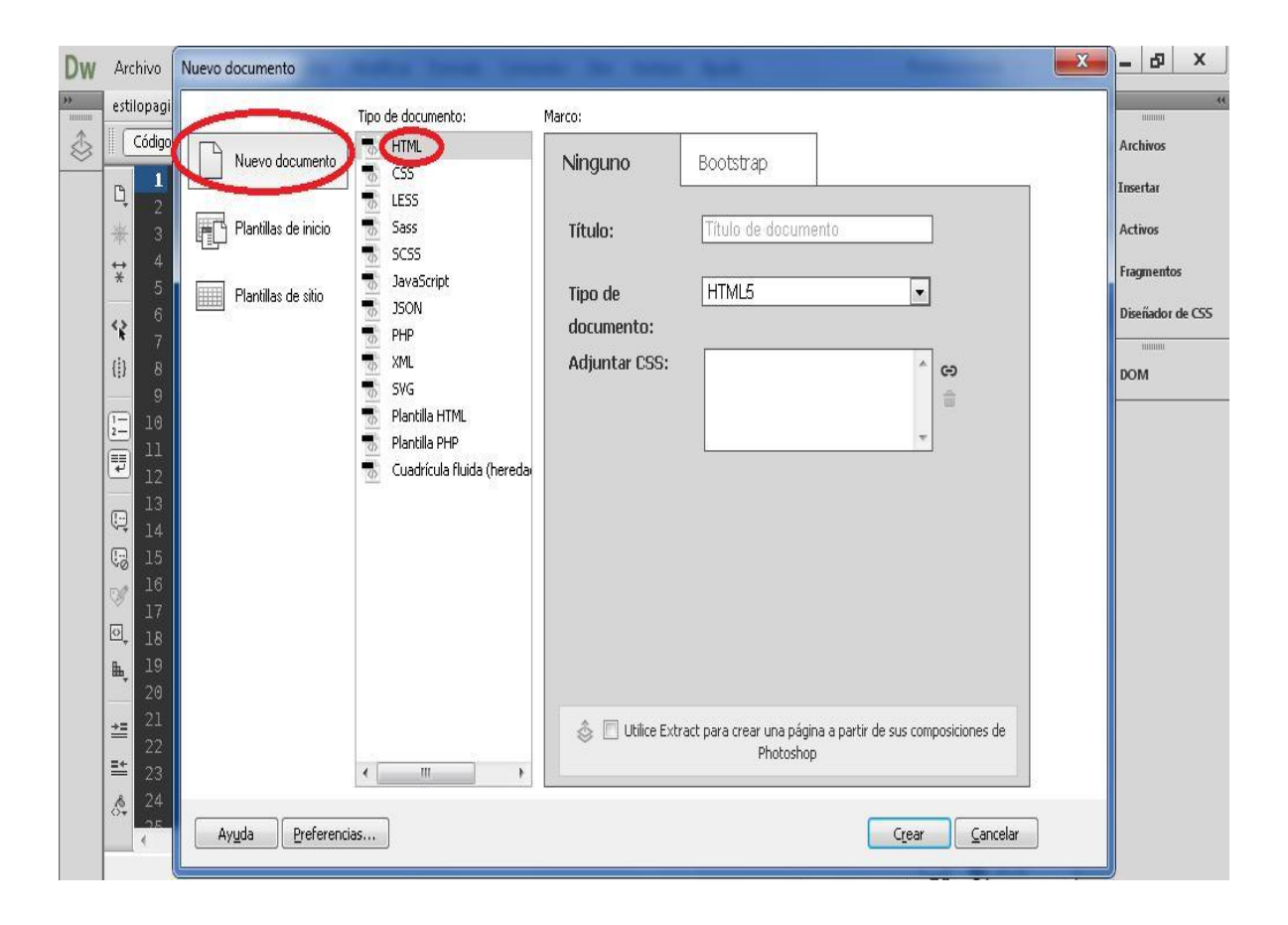

#### **INTALACION**

Para visualizar la página web se debe hacer uso un servidor local:

Servidor local: Por medio de esta herramienta se podrá visualizar las páginas creadas, manejo de base de datos e interacción con el lenguaje HTML y PHP, por medio de APACHE (servidor). Para instalar wampserver buscar el ejecutable en la carpeta de archivos del CD de entrega, dar clic derecho y **ejecutar como administrador,** seguir los siguientes pasos:

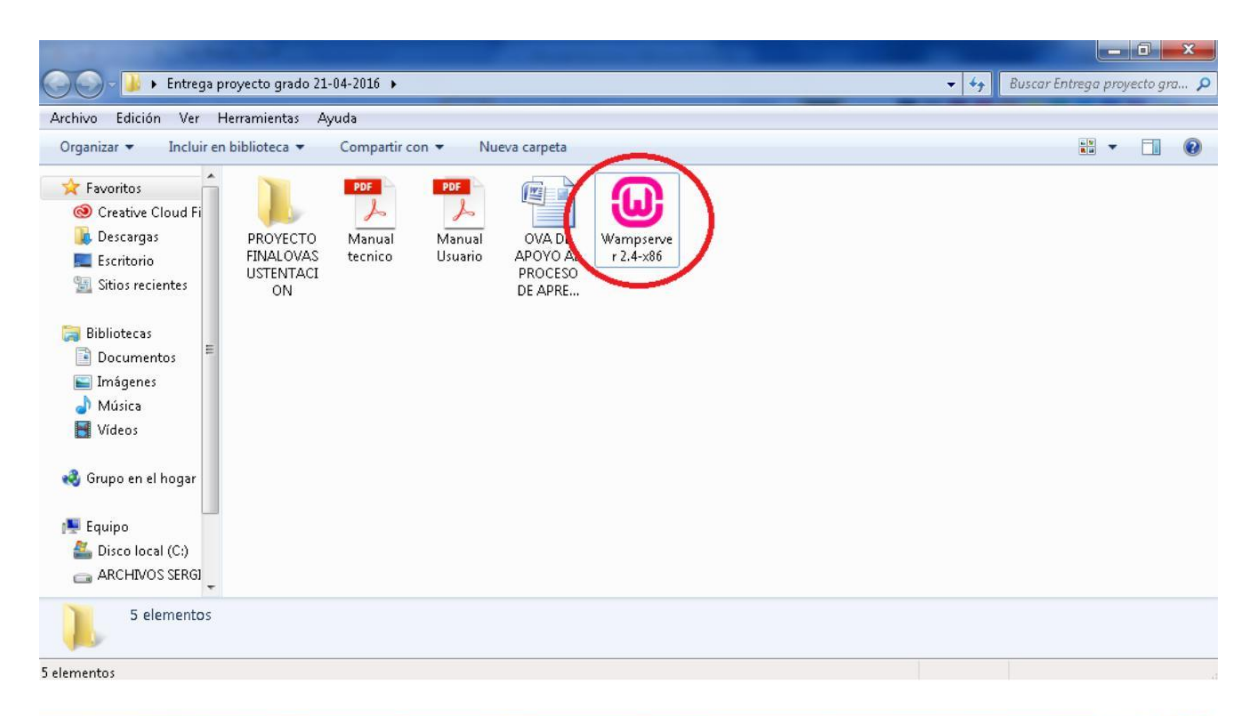

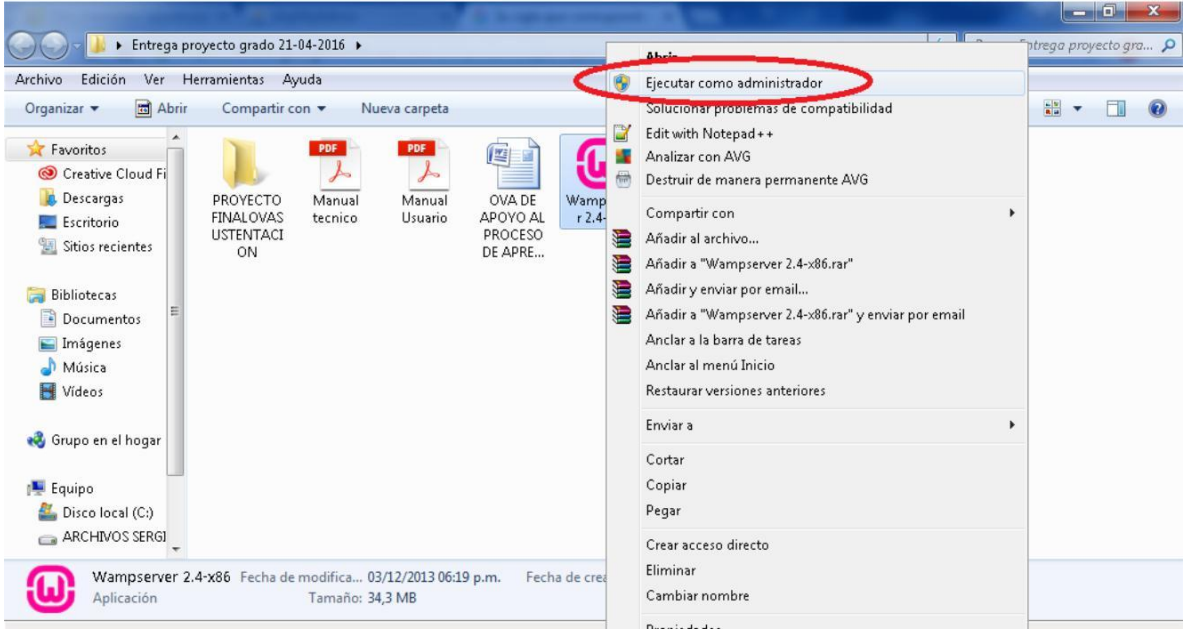

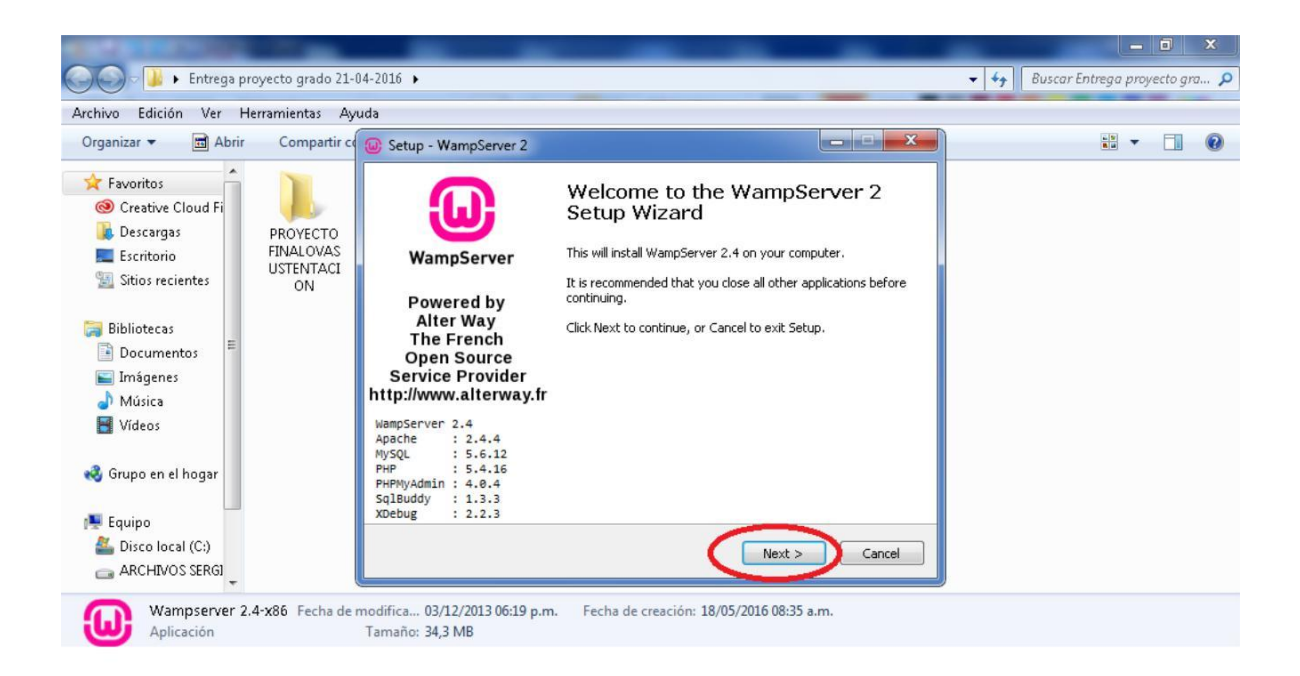

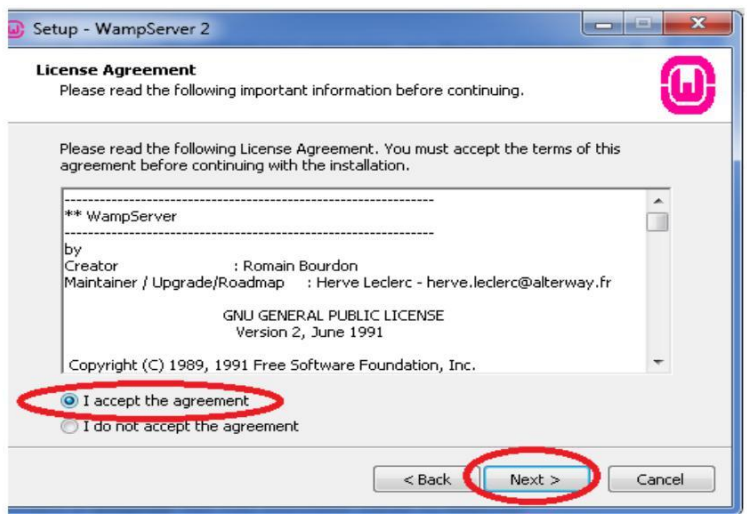

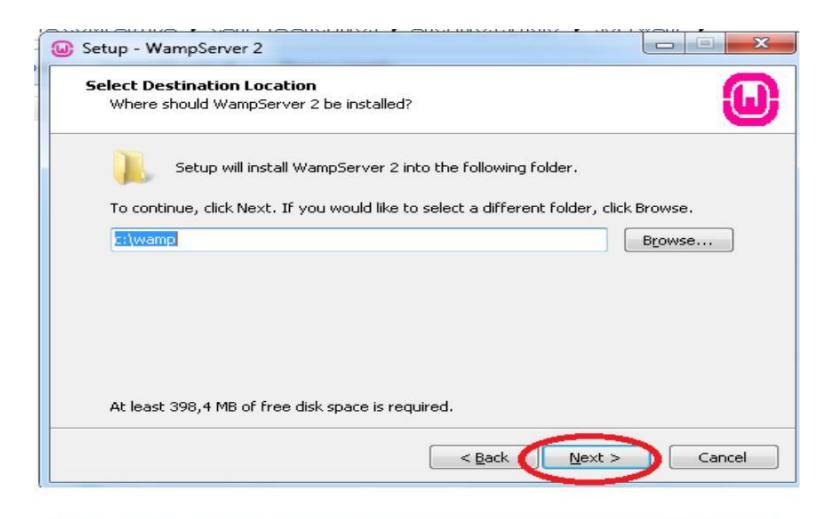

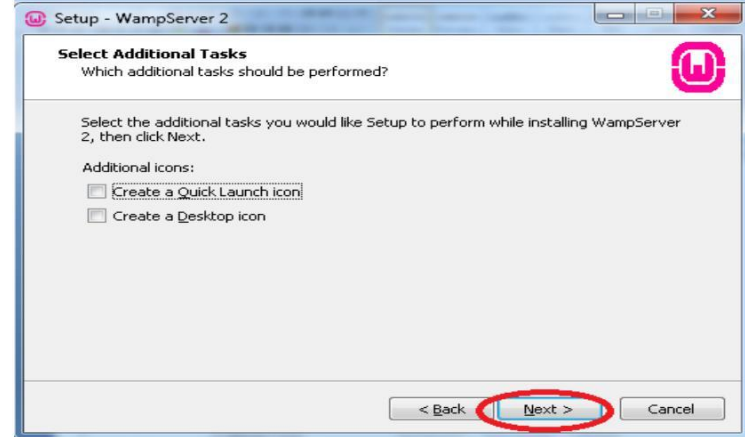

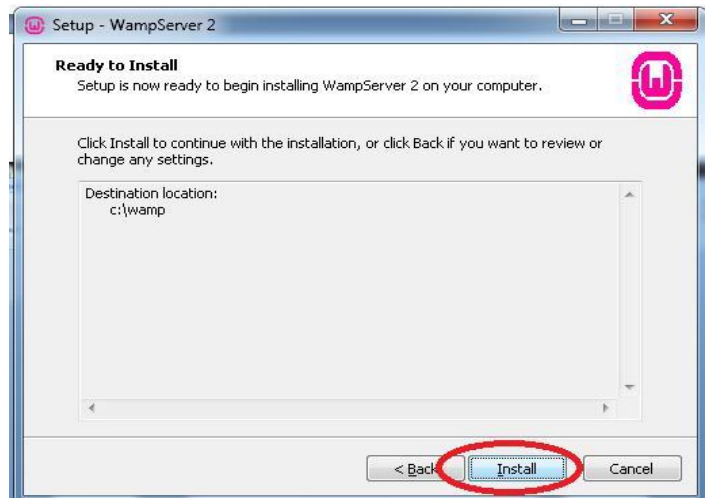

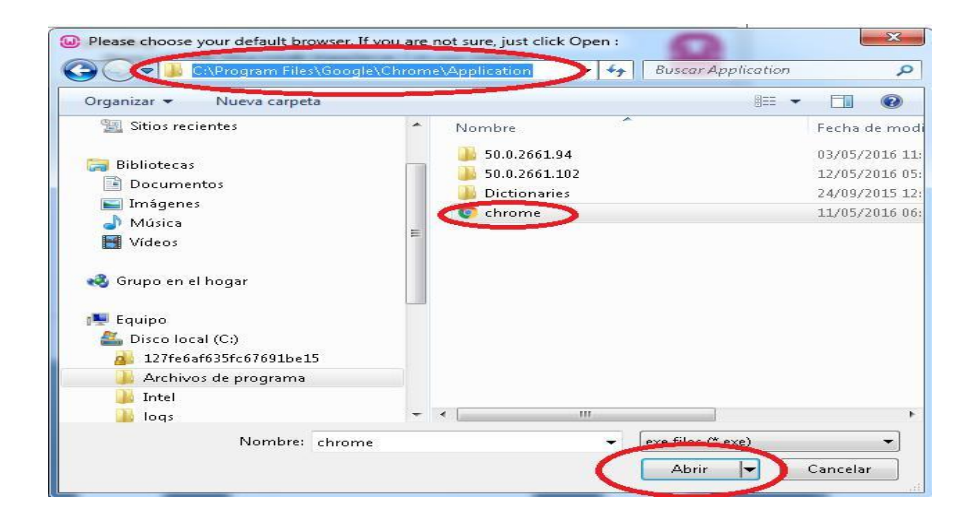

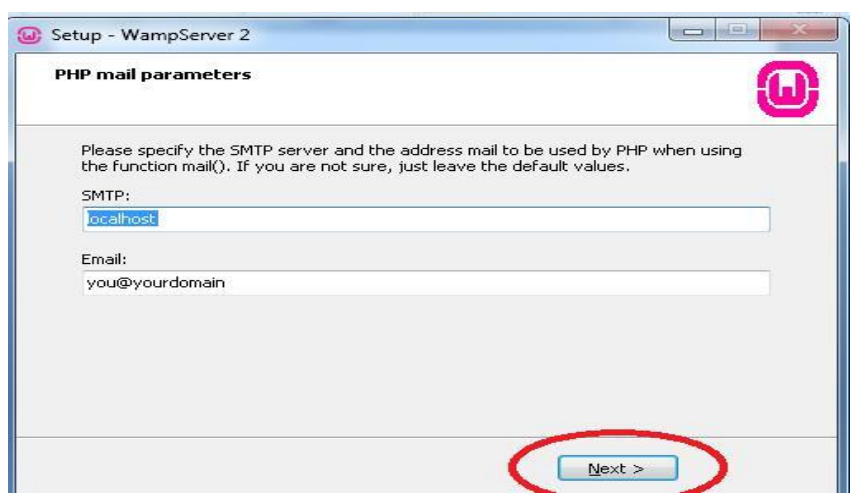

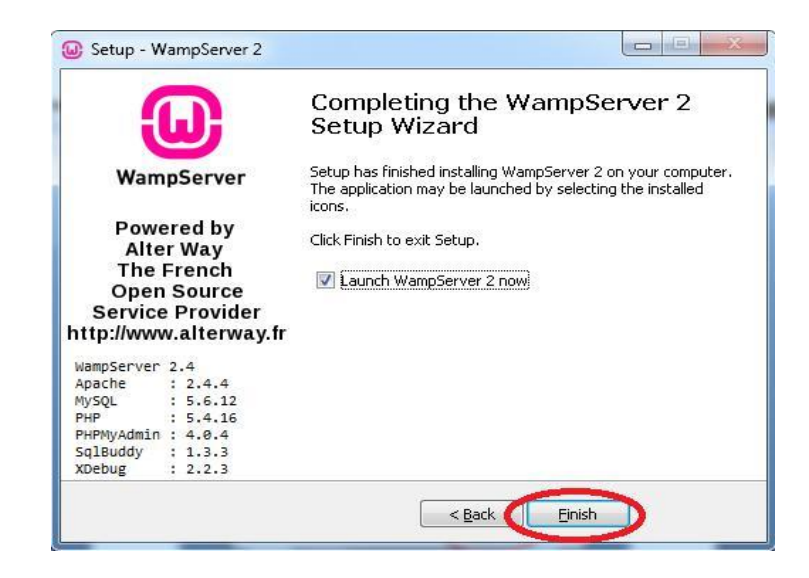

En la barra de tareas de Windows, buscar el icono de wampserver (icono de color verde), dar clic y buscar la opción **www directory**. Después descomprimir el win rar **PROYECTOFINALOVASUSTENTACION.rar** copiar y pegar la carpeta que se descomprime **PROYECTOFINALOVASUSTENTACION** en este directorio.

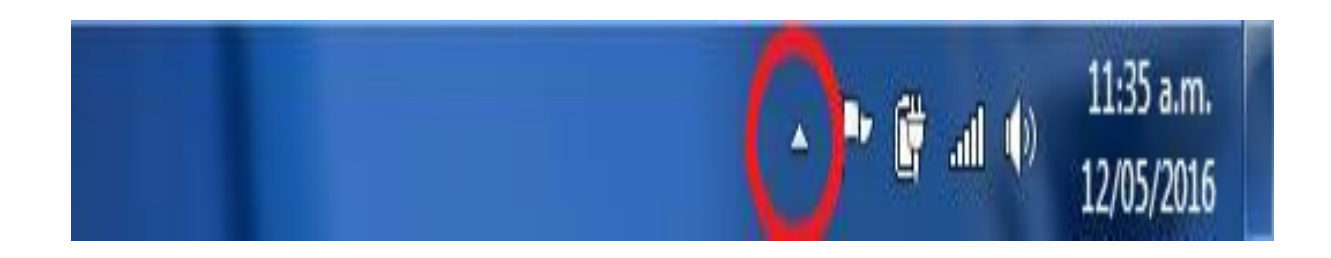

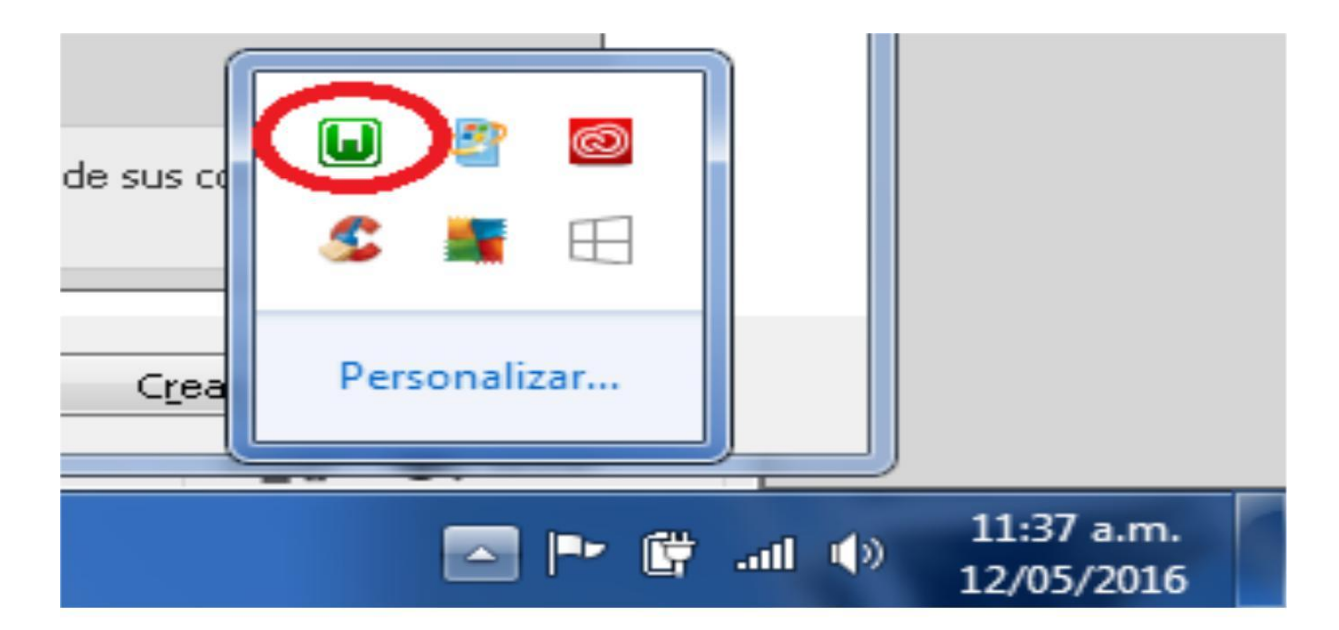

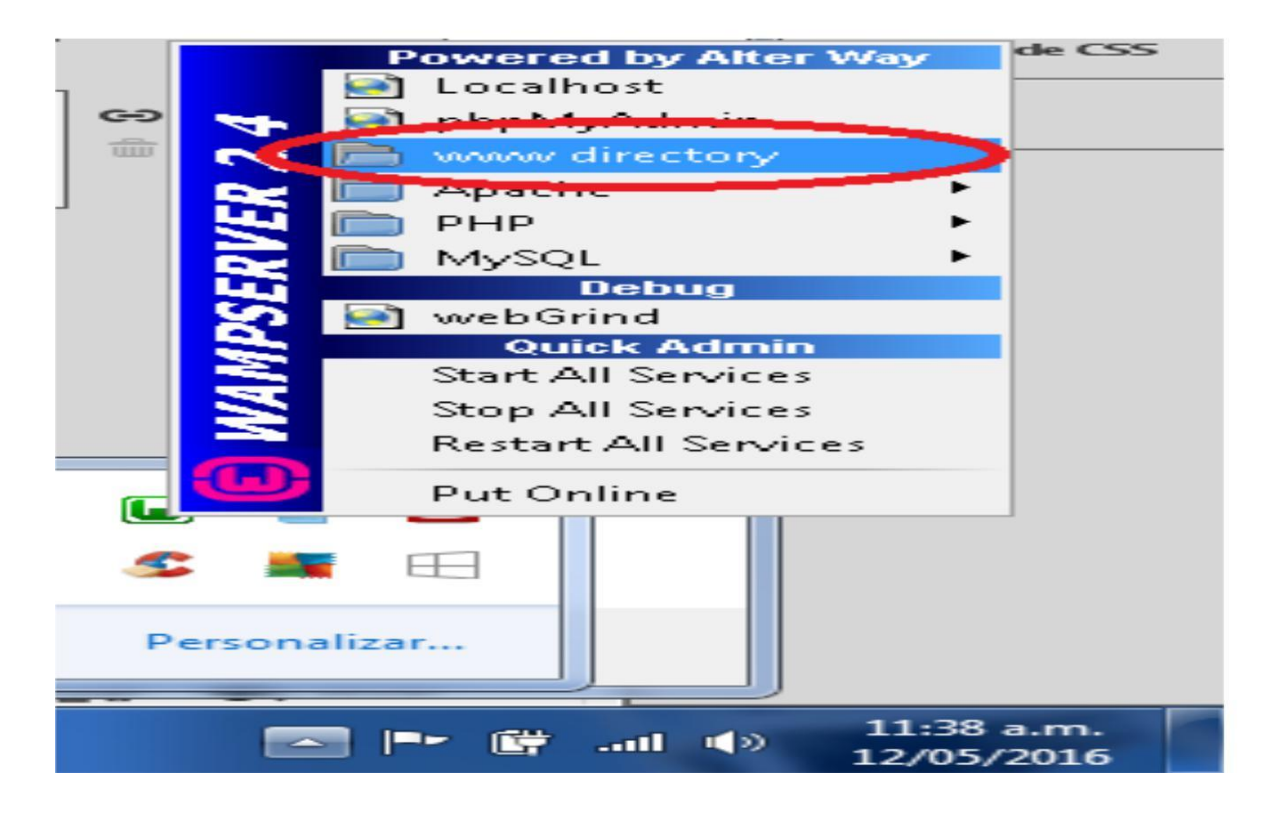

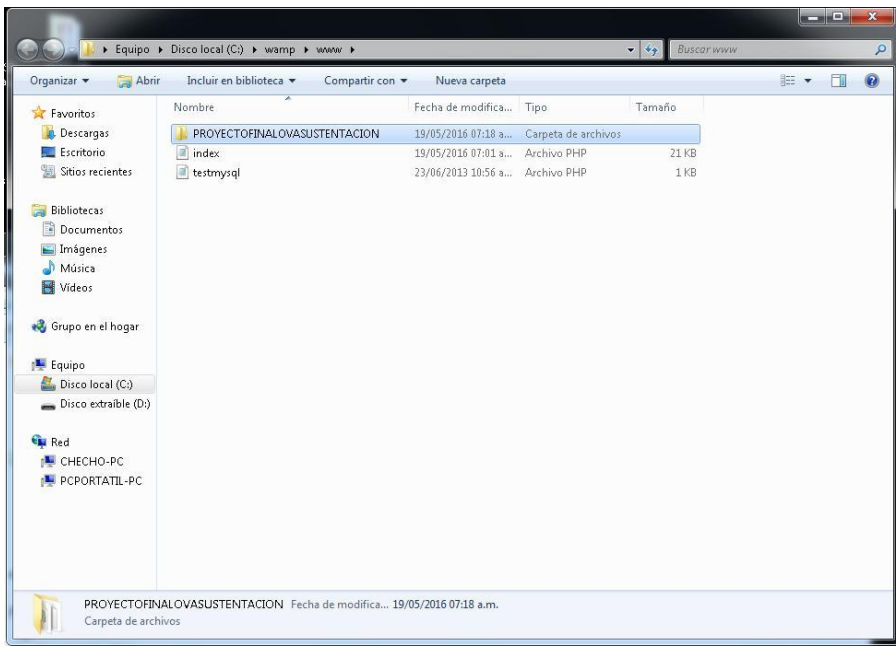

Después de esto dirigirse nuevamente al icono de wamserver en la barra de tareas, clic derecho **phpMyAdmin**

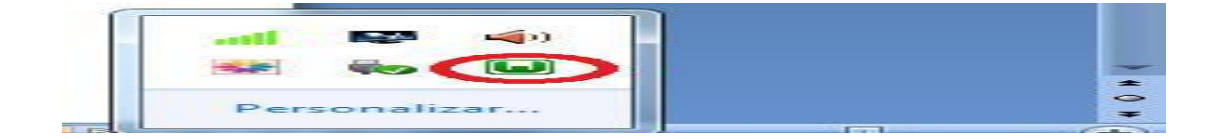

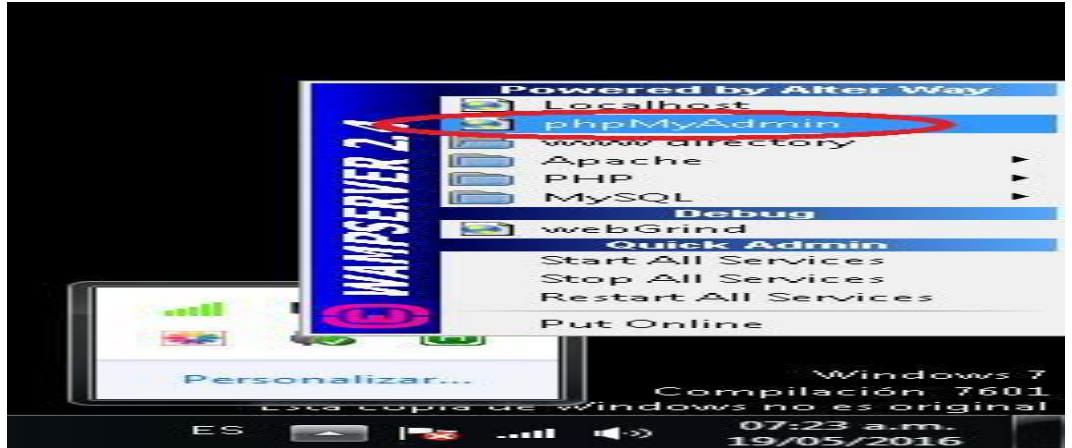

Estando dentro de la página principal de **phpMyAdmin,** buscar el cuatro de texto de Usuario y escribir **root,** el cuadro de texto de contraseña se debe dejar vacio, luego clic en **continuar**

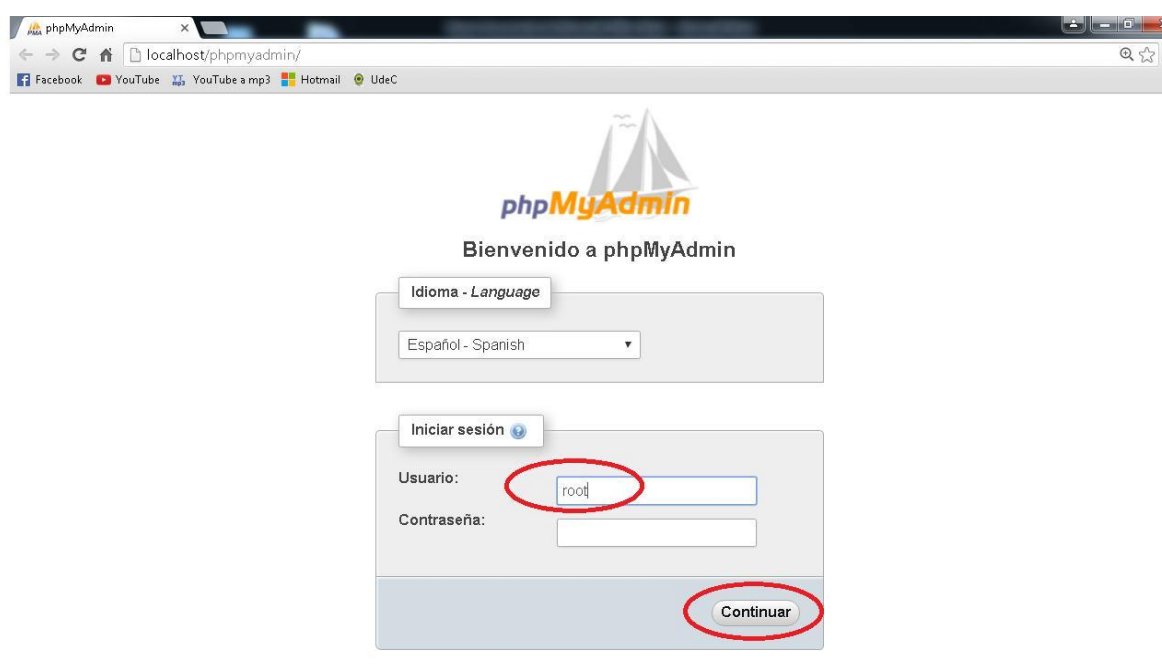

Después de entrar a **phpMyAdmin** buscar la opción **Importar,** después pulsamos el botón **seleccionar archivo,** buscar en la ruta **C:\wamp\www,** en el se encuentra el proyecto OVA sistemas operativos:

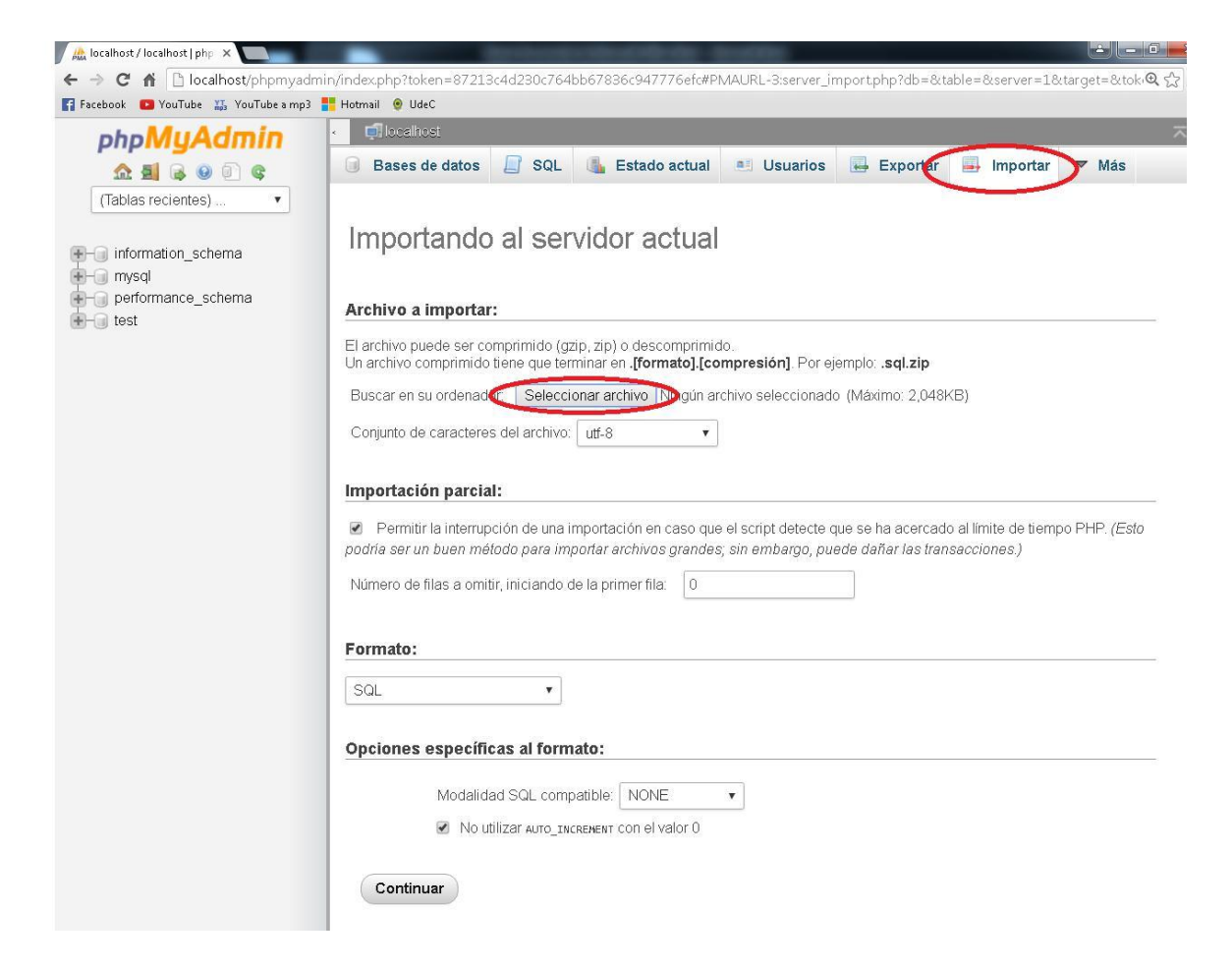

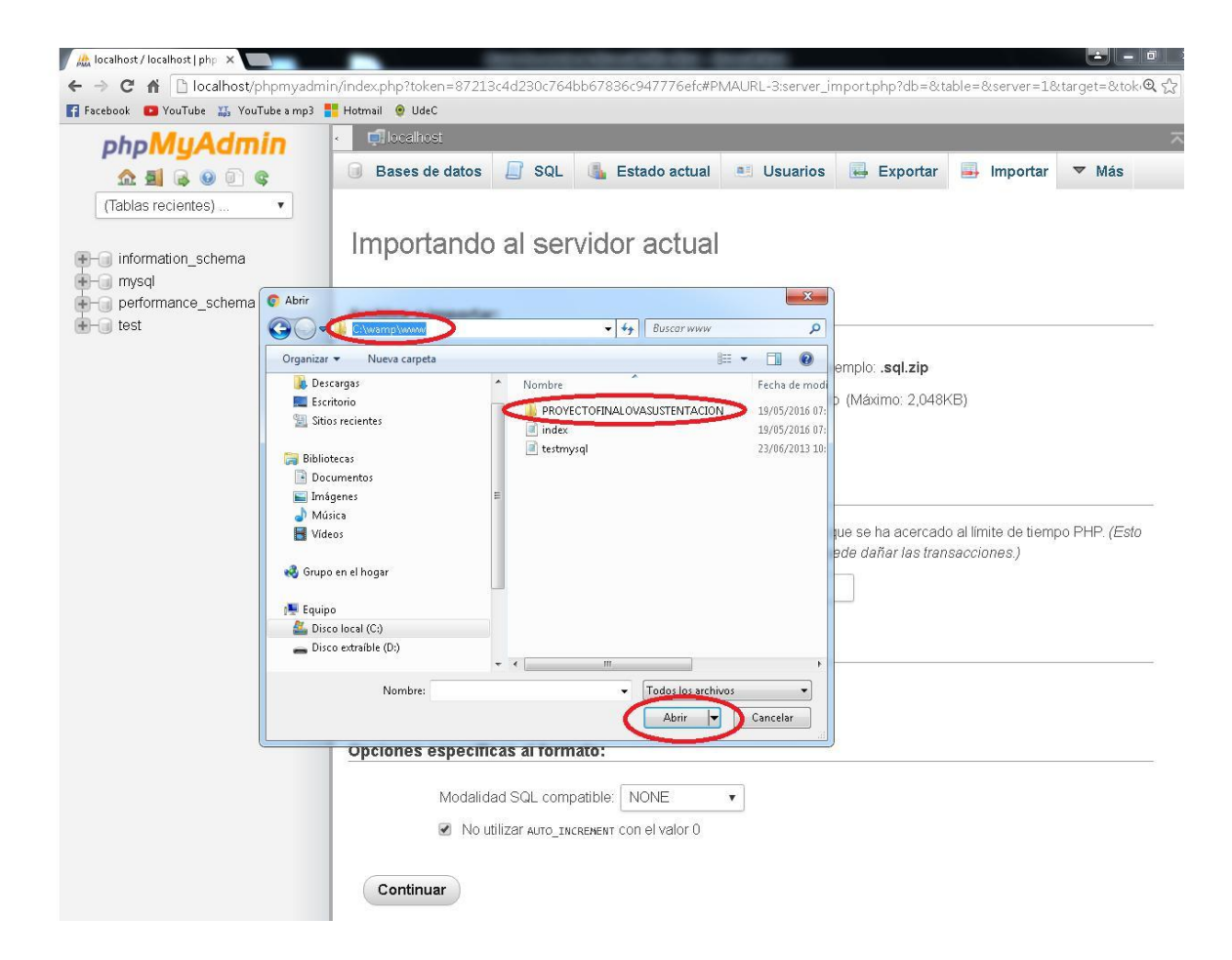

Después de entrar a la carpeta, buscar el archivo **ovadatabase.sql** luego clic en **Abrir**

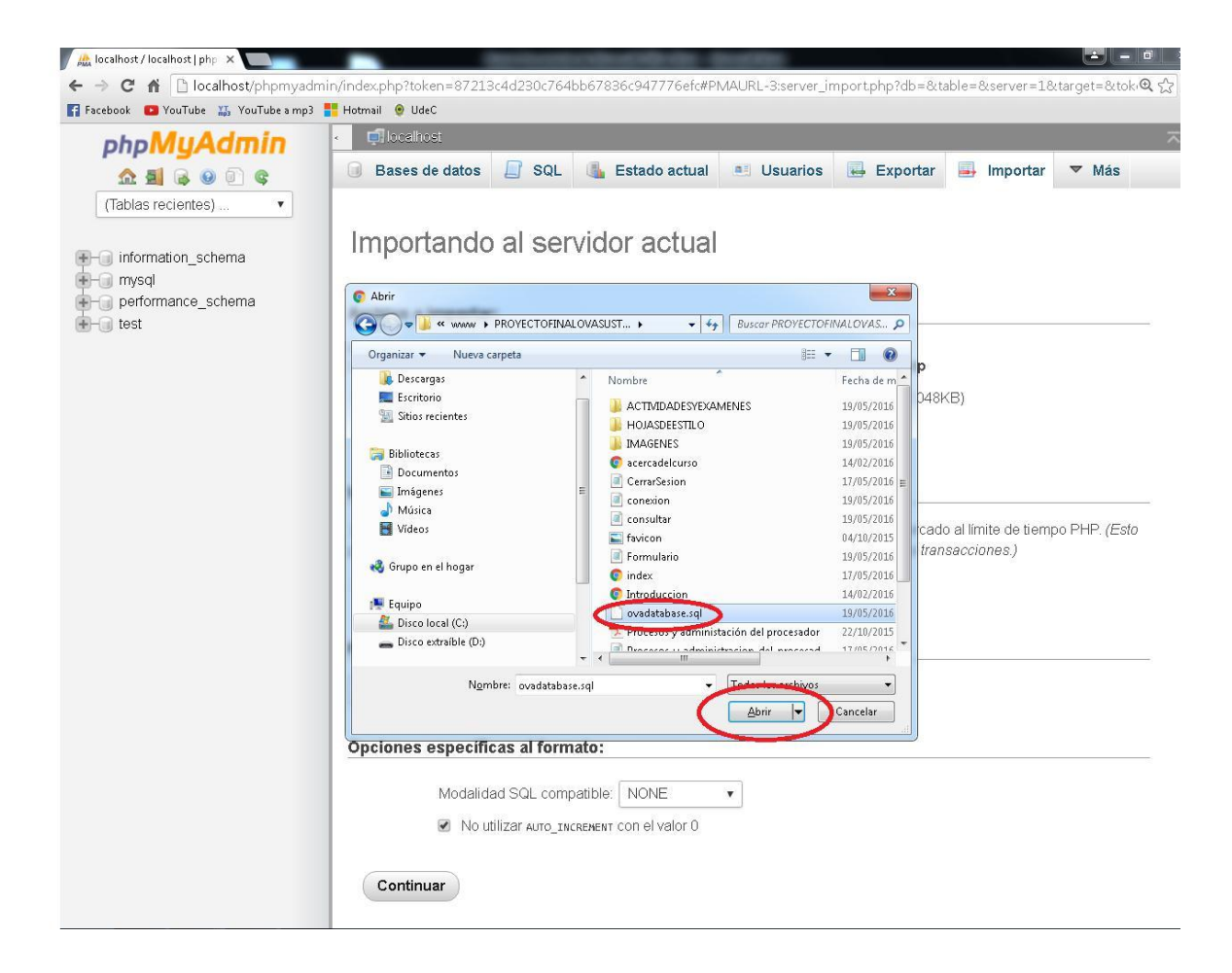

De nuevo en la pagina phpMyAdmin buscar la opción **continuar**

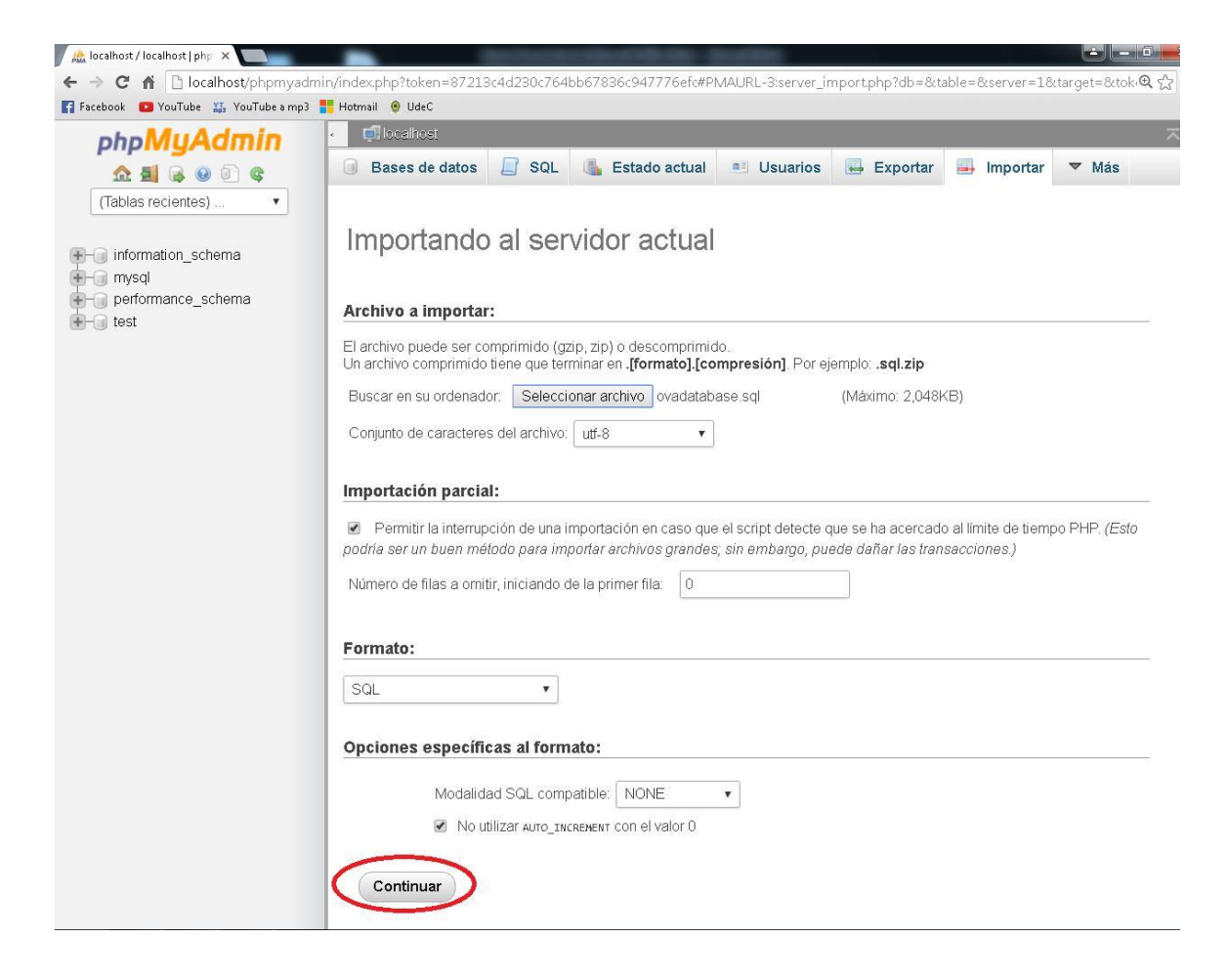

Al finalizar debe salir el siguiente mensaje

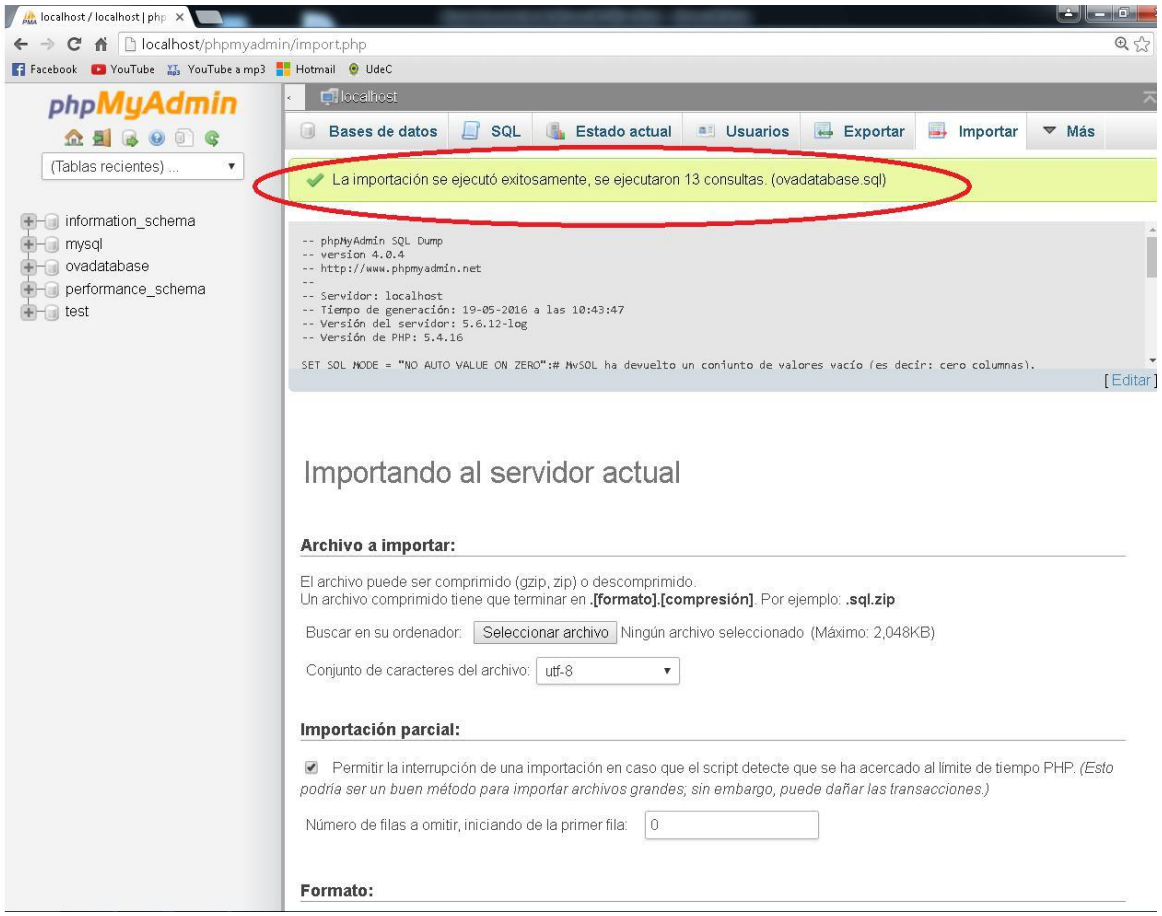

Por último dirigirse nuevamente al icono de wamserver en la barra de tareas, clic derecho **phpMyAdmin**

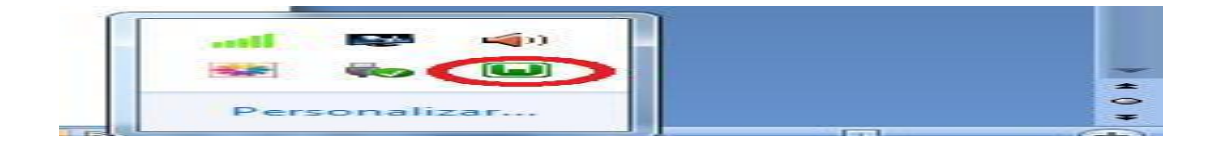

#### Buscar la opción **LocalHost**

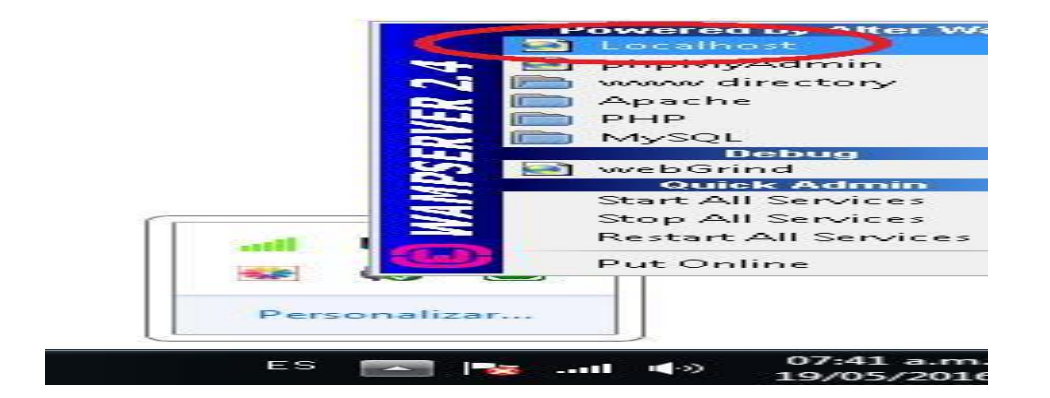

Dar clic en la opción, se abrirá el servidor local de nuestro computador. Dirigirse a la carpeta **PROYECTOFINALOVASUSTENTACION,** dar clic, y se ha instalado le proyecto OVA sistemas operativos en un servidor local

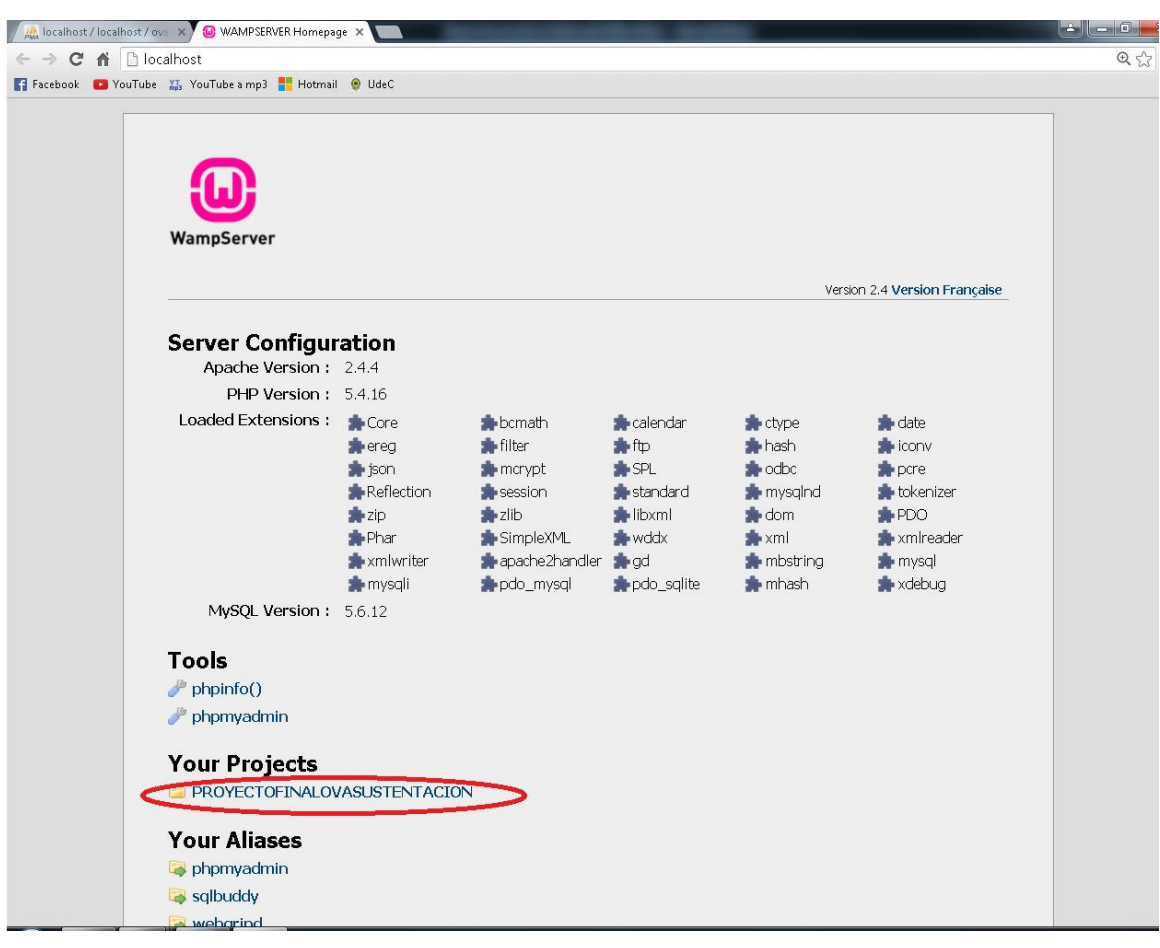

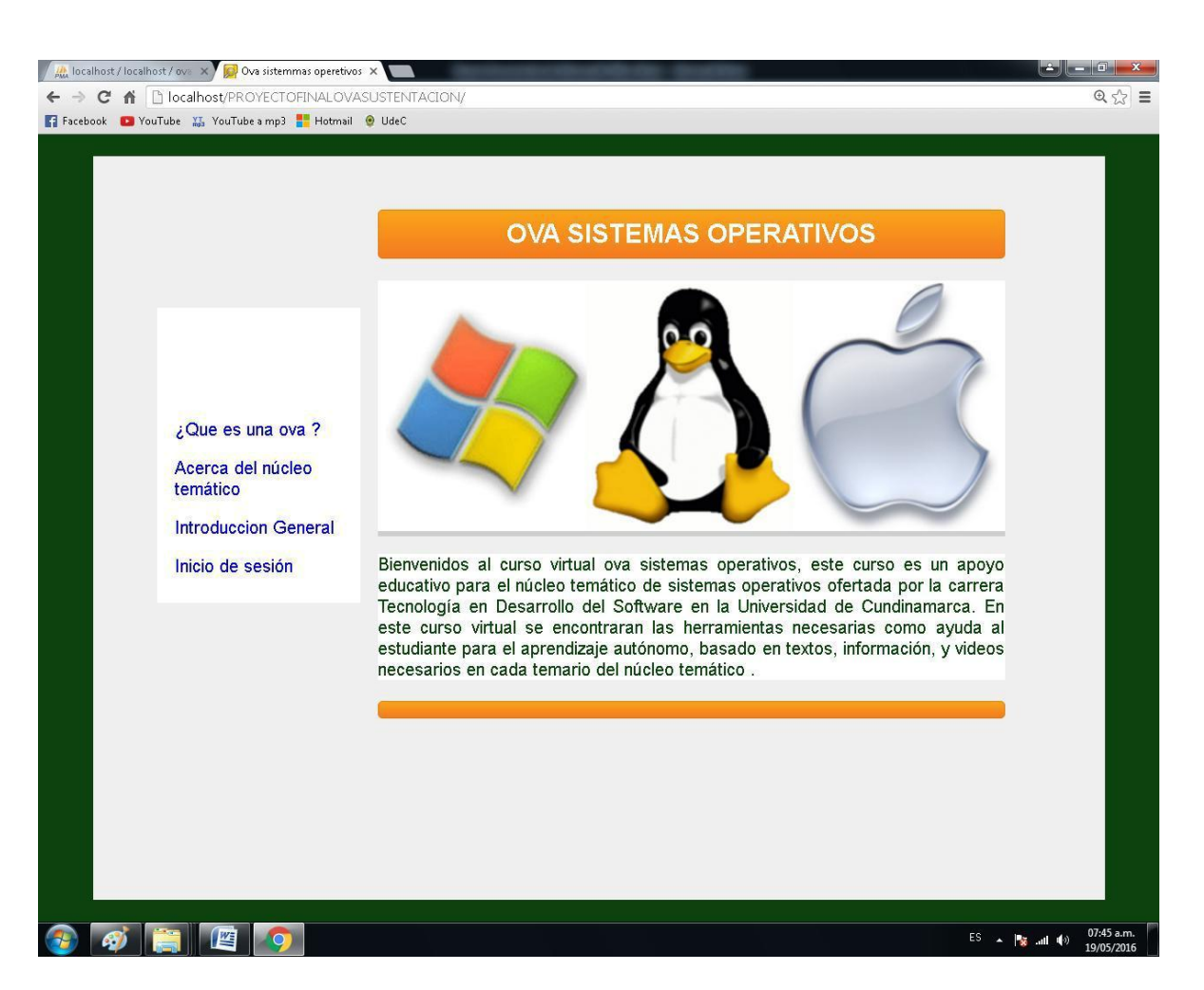